# *Indholdsfortegnelse*

**Introduktion Installation Anbefalet benyttelse Undervisningsmetode Valg af øvelse Samtale Udtaleøvelse Indstillinger Øvelser Hjælpemenuer Evaluering Problemløsning Appendix**

**Introduktion Generel beskrivelse TaLk to Me pakken**

**Installation Lydkort Mikrofon Hovedtelefon eller højtalere Windows Installation af TaLk to Me TALKTOME.INI Kørsel af TaLk to Me Afinstallation af TaLk to Me**

## **Anbefalet benyttelse**

**Grundlæggende instruktioner**

**Tips**

**Mikrofon**

**Hovedtelefon eller højtalere**

**Undervisningsmetode Sprog Emner Metode Forbedring af udtalen**

**Valg af øvelse Opstart**

**Samtale Opstart Generelle principper Sådan svarer du Funktioner til rådighed Højre museknap Indstillinger af tilstand Udtaleøvelse Bedømmelse og resultat** **Udtaleøvelse Opstart Valg af sætning Sådan svarer du Funktioner til rådighed Indstillinger af tilstande Sådan lytter og gentager du Efterligning Sådan lytter du til model-versionen Bedømmelse af udtale Udvælgelse af del af sætning Statistik**

**Indstillinger Opstart Lydstyrke Bedømmelse af udtale Tekst og skrifttyper Skrifttyper Venter på et svar Baggrundsstøj System information**

**Øvelser Opstart Find det rigtige ord Udfyld de tomme pladser Find den rigtige rækkefølge Hangman Diktat**

**Hjælpemenuer Introduktion Software hjælp Information Oversættelse**

**Evaluering Opstart Tolkning**

### **Problemløsning**

**Jeg kan ikke høre noget! Lydkvaliteten er dårlig Computeren kan ikke høre mig! Computeren kan ikke høre mig ordentligt!! Jeg kan ikke køre TaLk to Me Jeg kan ikke installere TaLk to Me! Jeg får altid et dårligt resultat i bedømmelsen! Billedkvaliteten er dårlig! Mine forsøg bliver ikke godkendt i samtalen!**

## **Appendix AURA-LANG og TaLk to Me. Indhold på forskellige versioner af** AURA-LANG:

## **Generel beskrivelse**

**TaLk to Me** er et ny-udviklet redskab til indlæring af fremmedsprog, hvor det *talte* ord trænes i samtalen mellem brugeren og computeren.

Denne undervisningsmetode er gjort mulig gennem udviklingen af den mest avancerede teknologi inden for talegenkendelse.

**TaLk to Me***'s* hovedsigte er at forbedre brugerens *mundtlige* beherskelse af et givet sprog. Efter at have trænet en række udtryk med dig analyserer **TaLk to Me** din stemme, vurderer din udtale og hjælper dig videre med dine sproglige fremskridt.

Men ikke nok med dét! Når du er blevet fortrolig med disse udtryk, kan du benytte dem i meningsfulde **TaLk to Me** samtaler. Og disse er samtaler bygget over virkelige situationer, f.eks. *I lufthavnen, I banken, På posthuset*.

Der vil ikke være nogen kedelige gentagelser, fordi du kan vælge forskellige svar på hvert samtaleniveau; og det giver mange variationer til hver situation.

# **TaLk to Me pakken**

**TaLk to Me** indeholder disse elementer:

- · En CD-ROM;
- · Denne brugermanual.

Hver CD rummer softwaren, installationsvejledning og lektioner (*tekst, lyd, ordforråd, billeder, osv*.) til et bestemt sprog, niveau og række af emner.

# **Lydkort**

**TaLk to Me** kræver, at computeren har indbygget et lydkort.

På din computer kan lydkortet allerede være installeret i bundkortet, når du køber computeren. Men du kan også installerede det efterfølgende. I så fald skal du sætte det i det relevante udvidelses-stik. Men de fleste multimedie-computere har lydkort indbygget fra fabrikken.

**TaLk to Me** er kompatibel med alle Windows baserede 16 bit lydkort.

Lydkortet skal måske første installeres. Dette gøres ved at lægge lyd-fil-driverne over på harddisken og konfigurere Windows tilsvarende under 'Drivere' i Kontrolpanelet.

#### *Husk: Følg nøjagtigt instruktionerne i brugervejledningen til pågældende lydkort.*

Hvis talegengivelsen er dårlig og din bedømmelse generelt lav, skyldes det, at du enten benytter en dårlig mikrofon, eller at den ikke er tilsluttet rigtigt, eller at der er en løs forbindelse. Benyt Windows 3.1 lyd-editor Audiosampler eller Windows 95 Mediaafspiller til at optage din stemmme; lyt herefter til den. Hvis mikrofonen ikke er tilsluttet rigtigt, vil optagelsen være forvrænget, eller der vil slet ikke være noget input-signal, dvs. der sker ingen optagelse.

# **Mikrofon**

Indsæt mikrofonstikket i det tilhørende stik i lydkortet. Sædvanligvis er der 3 at vælge imellem:

- · Mikrofon ind.
- · Linie ind.
- · Hovedtelefon/højtalere ud.

Vær omhyggelig med at sætte mikrofonstikket i den rigtige indgang.

## **Hovedtelefon eller højtalere**

Gentag fremgangsmåden som da du tilsluttede mikrofonen. Den type højtaler du benytter (med eller uden forstærker) afgør, om du skal tilslutte højtalerne til 'speakers out' eller 'line out' bag på computeren.

Sæt hovedtelefon/højtaler-stikket i det rigtige stik, f.eks. "hovedtelefon/højtalere ud".

Dårlig lydgengivelse kan skyldes manglende kvalitet på hovedtelefon/højtalere, at stikket ikke er sat rigtigt i, eller at der er en løs forbindelse.

## **Windows**

Windows skal være installeret og konfigureret korrekt, hvis **TaLk to Me** skal køre efter hensigten. De vigtiske krav er SVGA mode, lydkort samt tilstrækkelig hukommelse.

### **Argomenti relativi:**

Grafikkort og SVGA-skærm

**Lydkort** 

**Hukommelse** 

## **Grafikkort og SVGA-skærm**

For at sikre den bedste afvikling af **TaLk to Me** skal din skærm være en SVGA (65536 farver). Men en skærmopløsning på 800 x 600 eller 1024 x 768 med mindst 256 farver vil gengive billederne tilfredsstillende. Hvis din Windows konfiguration er sat til 16 farver (EGA/VGA mode), vil billeder og tilhørerende samtale-situationer ikke blive gengivet tilfredsstillende. Denne meddelelse vil komme frem på skærmen:

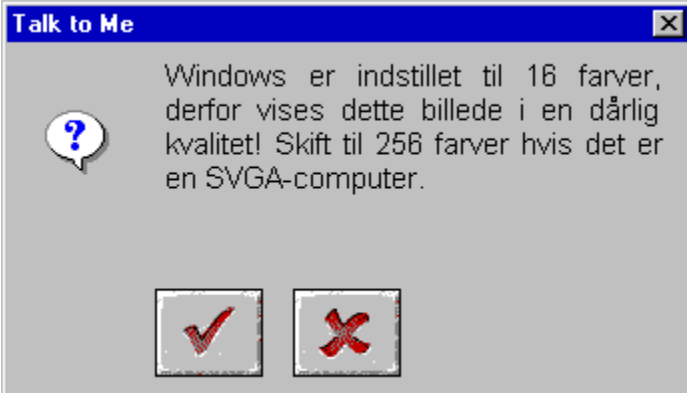

Hvis Windows er indstillet til en 640 x 480 opløsning eller mindre, vil grafikkvaliteten i **TaLk to Me** være utilfredsstillende. Denne meddelelse vil komme frem på skærmen:

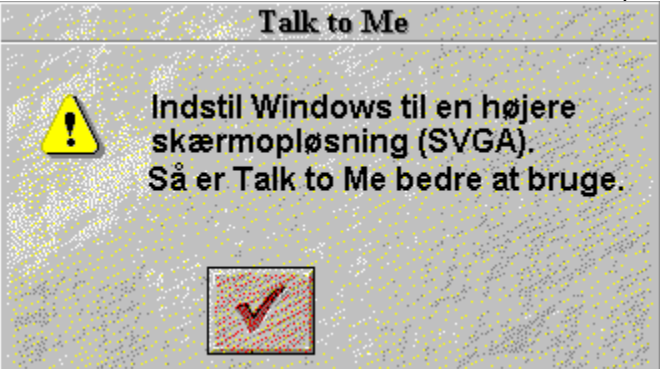

Hvis en af disse to meddelelser ovenfor kommer frem på skærmen, og hvis dit grafikkort har mindst 512 Kb hukommelse, kan du ændre indstillingen og forbedre skærmkvaliteten. Dette kan du gøre ved at se i brugermanualen til dit grafikkort eller følge instruktionerne nedenfor - afhængig af din Windows-version (3.1, 3.11 eller 95).

### **Argomenti relativi:**

Instruktioner trin for trin til Windows 3.1:

Instruktioner trin for trin til Windows 95:

### *Instruktioner trin for trin til Windows 3.1:*

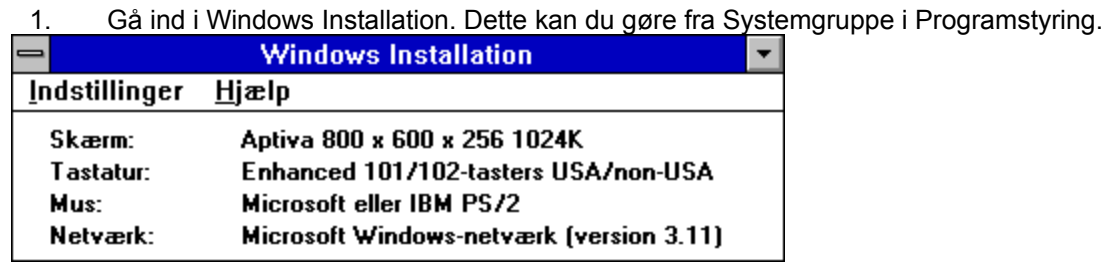

2. Vælg "*Indstillinger*", klik på "*Skift systemindstillinger".*

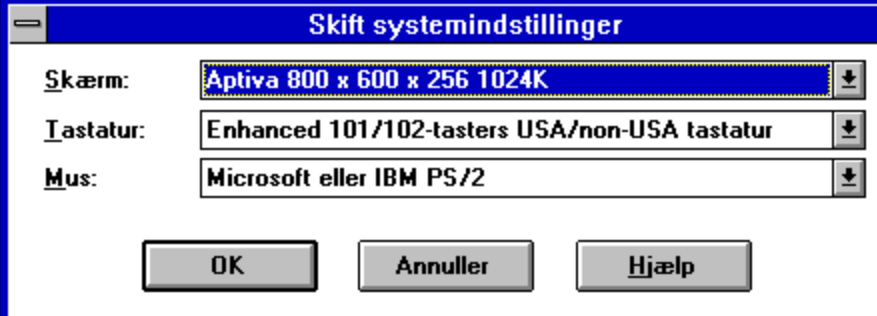

3. Under *"Skærm"* vælges den rigtige skærmtype.

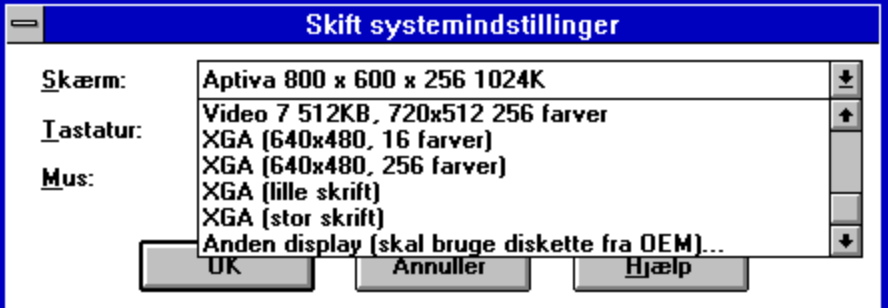

4. Følg instruktionerne på skærmen.

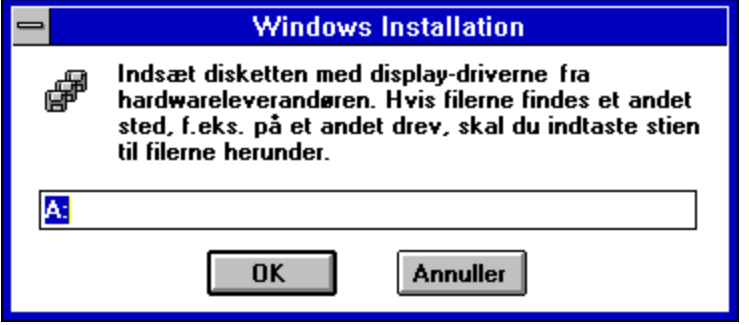

### *Instruktioner trin for trin til Windows 95:*

1) Når du har den 'rene' Windows 95 skærm, klikker du med den højre museknap.

2) Vælg *Egenskaber* i den menu, der kommer frem på skærmen.

3) Under *Egenskaber for skærm* vælges *Indstillinger.*

4) Indenfor *Skrivebordsområde* vælges 1 af følgende pixels-indstillinger: 640 x 480, 800 x 600, 1024 x 768. Og i *Farvepalet* indstilles farverne (16, 256, 65536...)

## **Lydkort**

Alle 16 bit Windows-kompatible lydkort kan benyttes.

Kortet skal være installeret korrekt, hvis Windows - og dermed **TaLk to Me** - skal kunne afvikles efter hensigten. Når man køber lydkort, ledsages de som regel af en eller to installationsdisketter. De indeholder de nødvendige filer, som Windows skal bruge for at benytte lydkortet.

Når installationen er fuldført, benyttes *"Audiosampler"* under Tilbehør til at teste, om dit lydkort kører, som det skal under Windows.

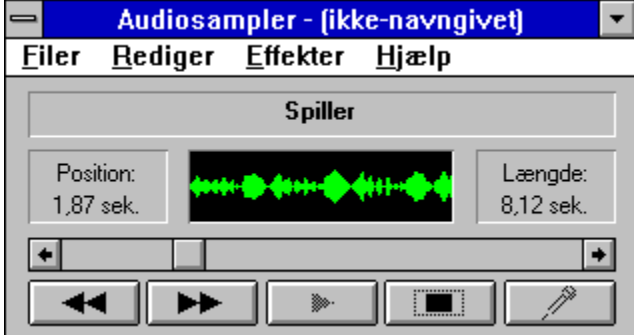

Tilslut mikrofon og hovedtelefon/højtalere; optag din stemme og lyt til resultatet. Hvis din stemme gengives klart og tydeligt, er lydkortet korrekt installeret. Hvis ikke, skal du søge vejledning i dokumentationen til dit lydkort.

### **Hukommelse**

**TaLk to Me** behøver mindst 8 Mb for at køre. Hvis du kun har 4 Mb til rådighed, bør du lukke andre programmer, mindske brugen af residente programmer (programmer, der ligger i computerens hukommelse) og søge at undgå disk cache (et internt lager i computeren), når du ønsker at afvikle **TaLk to Me**.

Hvis du imidlertid har mindst 8 Mb til rådighed, er det bør du bruge mindst 1 Mb disk cache hukommelse (f.eks. ved at benytte SmartDrive).

#### *Windows dokumentation*

For at sikre at du udnytter dine Windows-faciliteter optimalt, kan du konsultere din Windows manual.

# **Installation af TaLk to Me**

Med Windows 95: Med Windows 3.1:

### *Med Windows 95:*

Indsæt **TaLk to Me** CD'en i CD-ROM drevet. Installationen vil starte automatisk i løbet af et par sekunder.

### *Med Windows 3.1:*

Indsæt **TaLk to Me** CD'en i CD-ROM drevet.

I Programstyring klikker du på "*Kør"* i Filer-menuen. Skriv D:\ (eller det bogstav dit CD-ROM-drev har)og herefter SETUP.

Tryk Enter eller klik på *OK* for at køre installationsprogrammet.

Installationsprogrammet vil først spørge, hvilket bibliotek du ønsker at installere **TaLk to Me** i (TALKTOME er standard bibliotek).

Det vil så bede dig om at angive stien til dit CD-ROM-drev, så det ved, hvor data er gemt. Det vil også bede dig om at vælge brugersprog (vælg 'Danish') samt at sætte den minimale sværhedsgrad for godkendelse og dermed for bedømmelse af dine indtalte sætninger.

Hvis denne sværhedsgrad sættes til 1, vil **TaLk to Me** godkende de fleste af dine svar, selvom de er dårligt udtalt.

Hvis du ønsker at arbejde på et mere krævende niveau, skal du blot vælge et højere niveau. Du kan også ændre niveauet i filen TALKTOME.INI (se TALKTOME.INI).

For at installere **TaLk to Me** behøver du 8 Mb diskplads på din harddisk.

# **TALKTOME.INI**

Under installationen kopierer **TaLk to Me** filen TALKTOME.INI over i Windows biblioteket.

Denne fil indeholder **TaLk to Me's** opsætning - *brugersprog, laveste værdi for godkendelse, osv.* - og disse indstilles ved installationen.

TALKTOME.INI er en standard tekstfil, så dens opsætninger kan ændres frit.

# **Kørsel af TaLk to Me**

For at køre **TaLk to Me** klikker du enten på det tilhørende ikon eller kalder filen TALKTOME.EXE.

# **Afinstallation af TaLk to Me**

For at afinstallere **TaLk to Me** klikker du enten på det tilhørende ikon eller kalder filen UNINSTALL.

## **Grundlæggende instruktioner**

Når du har installeret **TaLk to Me**, vil du uden tvivl gerne i gang med din 'udenlandsrejse'.

For at sikre den bedste udnyttelse af programmet er det en god idé at følge disse retningslinier:

#### *Bekvemmelighed*

Hvis du benytter hovedtelefon, skal du sikre dig, at de sidder korrekt og bekvemt.

Indstil mikrofonen: Det er bedst at holde den ca. 2 centimeter ud for munden og en lille smule til den ene side, således at du undgår at trække vejret direkte ind i den.

#### *Tal kun når angivet*

Hovedsageligt vil du kommunikere verbalt (tale) med computeren. Her skal du sørge for kun at tale, når det forventes af dig.

Hvis du har valgt 'tekst'-valgmuligheden til "Venter på et svar"-opsætningen (se Kapitel Indstillinger), fremkommer denne besked nederst på skærmen:

**Tal...**

Hvis du har valgt 'animation' valgmuligheden, fremkommer disse billeder:

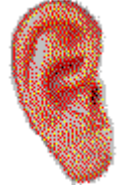

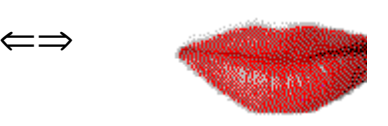

#### *Når du har vænnet dig til computeren, vil det føles helt naturligt at tale til den - akkurat som når man taler til en person.*

Nu er det din tur til at tale; igen her er der nogle grundlæggende regler. Hvis du bliver fortrolig med dem fra starten, vil det gøre din dialog med computeren mere naturlig:

- · Tal efter klikket (hvis denne valgmulighed er blevet aktiveret);
- · Tal ikke med andre personer, samtidig med at du taler til computeren;
- · Prøv at arbejde i stille omgivelser. Hvis dette ikke er muligt, bør du benytte en mikrofon med de rette egenskaber (se sektion Mikrofon);
- · Tal roligt og tydeligt, og undgå at tøve;
- · Husk at tale højt nok;
- · Vælg altid dit svar blandt svarene vist på skærmen;
- · Ved længere sætninger skal du tale tilstrækkelig hurtigt husk at dit svar kun kan have en varighed af 4 sekunder;
- · Og endelig: Slap af og vær naturlig. Prøv at efterligne model-versionen så godt som muligt, så du opnår bedst mulig sætnings-rytme, tryk og udtale.

# **Tips**

· Sværhedsgraden og dermed computerens bedømmelse kan frit indstilles. Begyndere bør således vælge sværhedsgrad 1 eller 2, hvor computerens tolerence er størst.

**Bemærk:** Det er en god idé at øge sværhedsgraden temmelig hurtigt, så man undgår at indarbejde en ikke helt præcis udtale.

- · Når du øver din udtale, bør du efterligne model-versionen så tæt som muligt; jo tættere du kommer, desto bedre vil dit resultat være.
- · Prøv at variere måden, du taler på, selv om du synes, at det kan lyde lidt kunstigt; du vil hurtigt opnå et bedre resultat i udtale.
- · Det er muligt at focusere på en del af et ord eller sætning, når du afspiller din indtalte tale. Derfor kan du slå ned på de nøjagtige problemområder i din udtale og finjustere dit sprog.

## **Mikrofon**

Mikrofonen er en meget vigtig del af tale-genkendelses-udstyret.

En mikrofon af dårlig kvalitet vil forvrænge din tale eller gengive den så dårligt, at **TaLk to Me**  programmet ikke vil kunne forstå, hvad du siger. Selvfølgelig vil dit resultat generelt være ringe ved en sådan mikrofon.

Mikro Værkstedet A/S (6591 8022) har billige mikrofoner, som ved testning har vist sig udmærkede.

Det tilrådes at benytte en retningsbestemt mikrofon (eksempelvis SHURE SM10A) i støjende omgivelser (f.eks. store rum, udstillinger, messer, sproglaboratorier). En retningsbestemt mikrofon begrænser den uønskede baggrundsstøj (f.eks. fra folk, der taler), således at flere personer kan arbejde samtidig uden at forstyrre hinanden.

Almindelige mikrofoner har ikke denne egenskab og er derfor kun egnet til brug i stille omgivelser, hvor det kun er brugerens stemme, som mikrofonen registrerer.

## **Hovedtelefon eller højtalere**

Valg af type er afhængig af, hvor du arbejder.

#### *Hovedtelefon*

En hovedtelefon gør det muligt for dig at arbejde uden at forstyrre andre personer omkring dig. Hovedtelefoner benyttes oftest i sproglaboratiorier, multimedie centre, kontorer, osv.

#### *Højtalere*

Højtalere kan bedst benyttes, hvor du givetvis ikke forstyrrer nogen (f.eks. hjemme eller i et aflukkeligt rum). Dette er den mest intime måde at arbejde med **TaLk to Me** på.

De tekniske specifikationer på højtalere eller hovedtelefon vil tydeligt fremgå af fabrikantens bemærkninger. Desuden vil det på lydkortet fremgå, hvilken type højtalere eller hovedtelefon, der er bedst egnet.

# **Sprog**

**TaLk to Me** har allerede mange øvelser til rådighed på engelsk, spansk, fransk, tysk og italiensk. og der vil komme flere sprog og øvelser.

Bemærk, at der skelnes mellem:

- · det sprog, som brugeren benytter for at kontrollere softwaren.
- · det sprog, der undervises i på CD'en.

Nogle sprog findes i 2 versioner (f.eks. britisk engelsk/amerikansk engelsk). Forskellen er vigtig, hvad angår talegenkendelse og udtale-bedømmelse
### **Emner**

Hver lektion dækker et emne - som beskrevet i samtale-situationen. Hver CD giver dig en lang række mulige situationer:

*At beskrive af sig selv, at tælle,, navneord og tillægsord, det første møde med andre personer, at fare vild, at bestille morgenmad.*

At bestille morgenmad, at købe ind, at leje et hus, vejret, at købe mad, ved stranden.

### **Metode**

**TaLk to Me** et anderledes undervisningsmiddel. Det kan benyttes som supplement til klasseundervisning, som fjernundervisning eller selvstudium hjemme. Desuden kan **TaLk to Me** bruges til at forbedre den sproglige kompetence over et bredt spektrum, både udtale, intonation, ordforråd, generel sproglig forståelse samt grammatik.

Herunder er et eksempel på en mulig tids- og øvelsesplan.

#### *I - Valg af øvelse*

Vælg den lektion, du ønsker at gennemgå.

#### *II - Nem samtale*

Indstil sværhedsgraden til det laveste niveau. Computeren vil nu nemt kunne godkende dine indtalte udtryk og sætninger. Du vil kunne føre enkle samtaler over øvelsens emne og blive fortrolig emnet, uden at du skal 'kæmpe' for meget.

#### *III - Sværere samtale*

Indstil sværhedsgraden til et højere - og dermed mere krævende - niveau. Begynd så samtalen forfra. Computeren vil nu nægte godkendelse af enhver dårligt udtalt sætning.

Hvis computeren afviser dine sætninger, skal du benytte dig af udtaleøvelsen for at forbedre dit resultat.

#### *IV - Udtale, efterligning*

Denne øvelse drejer sig om at lytte til en allerede indtalt korrekt sætning, som du derefter skal gentage. Hvert af dine forsøg får en bedømmelse, så du kan registrere dine fremskridt.

I de fleste tilfælde vil en tæt efterligning af det du hører forbedre din udtale efter et par enkelte forsøg. Så kan du returnere til samtalen.

Det kan være, at du ønsker at koncentrere dig mere om selve udtalen. Dette kan du gøre på flere forskellige måder:

#### *V - Udtale, befæstelse og styrkelse*

Du kan forsætte dine øvelser, hvor du benytter den grafiske fremstilling af udtalen med opsplitning af sætningerne i udtale-dele. Se på dit resultat, hvordan din udtale forbedres.

Sektion Forbedring af udtalen beskriver detaljeret, hvordan du kan benytte disse redskaber.

#### *VI - Tilbage til samtalen*

Du kan vende tilbage til dialogen, så snart udtaleproblemerne er ryddet af vejen. Du kan altid gå tilbage til udtaleøvelsen af enkelte dele af en sætning, hvis du løber ind i problemer.

#### *VII - Samtale, svært niveau*

Du kan øge sværhedsgraden af samtalen:

· ved at indstille sværhedsgraden højt med lav tolerance, så at **TaLk to Me** kun godkender god eller fremragende udtale. I øvelsen skal du prøve at opnå maksimalt resultat, hvilket indebærer, at din efterligning skal være meget præcis.

- · ved at ændre opsætningen (se Kapitel Indstillinger), så samtale-teksten ikke længere vises på skærmen og derved skærper dit sprog-øre og din sprog-forståelse.
- · ved at ændre opsætningen, så de mulige svar ikke vises på skærmen, og du således må huske de mulige svar; dette bevirker, at samtalen falder dig mere naturlig.
- · ved at gøre brug af alle de mulige svar et efter et, så du dækker alle de muligheder, som samtalesituationen byder på.

### **Forbedring af udtalen**

Forestil dig, at du har valgt en sætning og ønsker at forbedre din udtale.

Det er selvfølgeligt muligt at gå fra en begynder-sværhedsgrad på 1 til maksimum på 7, som er den højeste sværhedsgrad og ret svær at opnå en god bedømmelse i. Derfor kan det være en god idé at sigte efter en mere moderat gennemsnitlig bedømmelse af dit resultat på omkring 2 til 3. Dette betegner gode fremskridt.

Hvilke midler til forbedring af udtalen har **TaLk to Me**?

*I - Efterligning*

Dét, at du prøver at efterligne en lyd, vil forbedre din udtale.

Det er dette princip, **TaLk to Me** bygger på.

Et barn lærer at tale ved at lytte til og gentage, hvad det hører. Når det er omkring 12 måneder og begynder at tale, er dets første ord ikke overraskende "mor" og "far", og forældre vil gentage disse ord til deres barn, så at det vil kunne gentage ordene. De første spæde forsøg er sikkert kun "mama" eller "papa", men gentagelser vil bevirke hurtige forbedringer i udtalen. Alt grundlæggende ordforråd tilegnes på denne måde.

I 2 til 3 års-alderen vil barnet have tilegnet sig et bemærkelsesværdig stort forråd af ord og udtryk. Samspillet med forældrene og andre voksne betyder, at udtalen af enkle ord forbedres, indtil den er perfekt. Og med tiden behersker barnet mere vanskelige ord.

En person, der lærer fremmedsprog, er i en lignende situation. Her er det en 'indfødt' taler, som overtager forældrenes og de voksnes rolle. Denne indfødte taler (f.eks. en lærer, en BBC kommentator, en au pair eller en person, man støder tilfældig ind i, mens man besøger det land, hvis sprog man er ved at lære) er modellen for elevens efterligning.

**TaLk to Me** genskaber dette lære-miljø ved at give model-sætninger, som man lytter til og så gentager.

Blot dét at man efterligner en lyd, vil forbedre ens udtale.

*II - Bedømmelse af udtale*

**TaLk to Me** giver dig en bedømmelse baseret på forskelle mellem dit forsøg og model-versionen.

Du kan forbedre din udtale ved at gentage en sætning (med varieret intonation, tryk og rytme), indtil dit resultat forbedres. Dette antyder, at du nærmer dig model-versionen.

#### *III - Grafisk fremstilling*

Hver sætning fremstilles grafisk - målt som stemme-intensitet over tid.

På skærmen vil det øverste billede være den indtalte model. Den nederste er din egen indtalte sætning.

Det er således muligt at *se din egen stemme:*

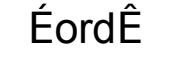

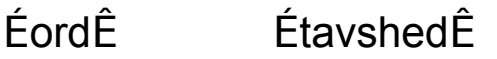

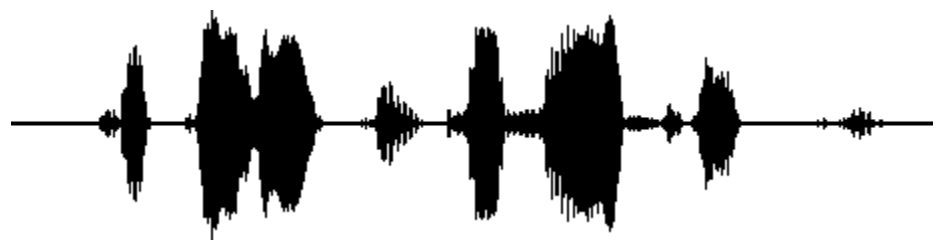

Ces fa laises sont vrai ment a brup tes! *"Ces falaises sont vraiment abruptes!"*

Sætningen kan så brydes op, og hver lyd fremstilles grafisk:

- · "Ces" (Disse) vises som den første blok på linien. Det er den første lyd, computeren opfanger.
- · "falaises" (klipper) vises i den anden blok. Den lille pause mellem de to stavelser "fa" og "laises" ses tydeligt.
- · "sont" (er) er den tredje blok. Den er meget mindre end de øvrige blokke, fordi "s"-lyden er svag, især når den - som her - efterfølges af "ont" -lyden.
- · "vraiment" (virkelig) vises i den fjerde blok. Sammenkædningen af de to stavelser "vrai" og "ment" er åbenlys.
- · "abruptes" (stejle) ses i de 3 små blokke til slut. Den lille pause mellem "a" og "brup" og den længere pause mellem "brup" og "tes" er ligeledes tydelige.

Ved at sammenligne de to billeder vil du kunne udpege, hvor eventuelle fejl ligger.

#### *IV - Lyt til dine egne sætninger igen*

Computeren husker alle dine forsøg. Derfor kan du gå tibage og lytte til dem (og alle modelversionerne).

Princippet her er 'sammenlignende lytning', som er den metode, der benyttes i almindelige sproglaboratorier eller ved lydbånds-undervisning. De fleste edb-programmer til sprogindlæring hylder samme princip.

Det at lytte er således den nemmeste måde til at finde forskelle mellem din egen version og modelversionen. Ovenfor under "Grafisk fremstilling" fik du angivet en visuel måde.

#### *V - Lyt til en del af en sætning*

Du kan fokusere på en udvalgt del af en sætning. Markér området på skærmen med musen således: Før musemarkøren hen til begyndelsen af det område, du ønsker udvalgt; klik på museknappen og hold den nede, mens du trækker musemarkøren hen til slutningen af den del, der skal vælges.

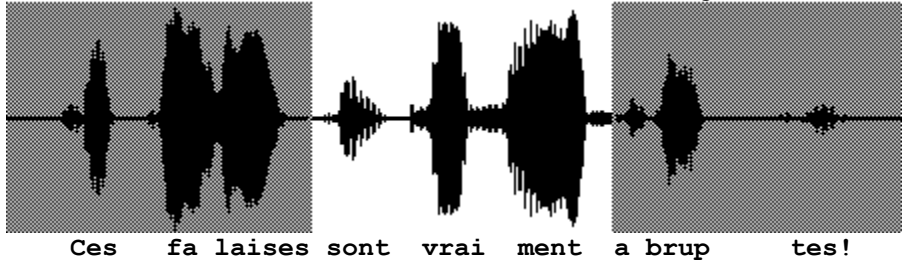

Det er nemt at sammenligne din talemodel med den indtalte model. Du kan markere "*sont vraiment"* med musen og se, hvordan tekst, lyd og billede passer sammen.

#### *Sådan gør du*

Når du ønsker at se, hvor din version er forskellig fra modellen, skal du gøre følgende:

- · Se på billedet, hvor forskellen eller forskellene er.
- · Markér et område, hvor der er problemer og lyt til det igen. Prøv om du kan høre, hvor du gør galt.
- · Koncentrer dig om dette område og prøv flere udtaler. Sig resten af sætningen normalt som før. Hvis dit resultat går 1 point op, har du gjort betydelige fremskridt.
- · Markér endnu et område, hvis der var flere områder i sætningen, du havde problemer med. Gentag fremgangsmåden under 3), indtil du er tilfreds.

# **Opstart**

Vælg "*Øvelse"* fra hovedmenuen.

**TaLk to Me** viser derpå alle tilgængelige øvelser. Klik på det ønskede område.

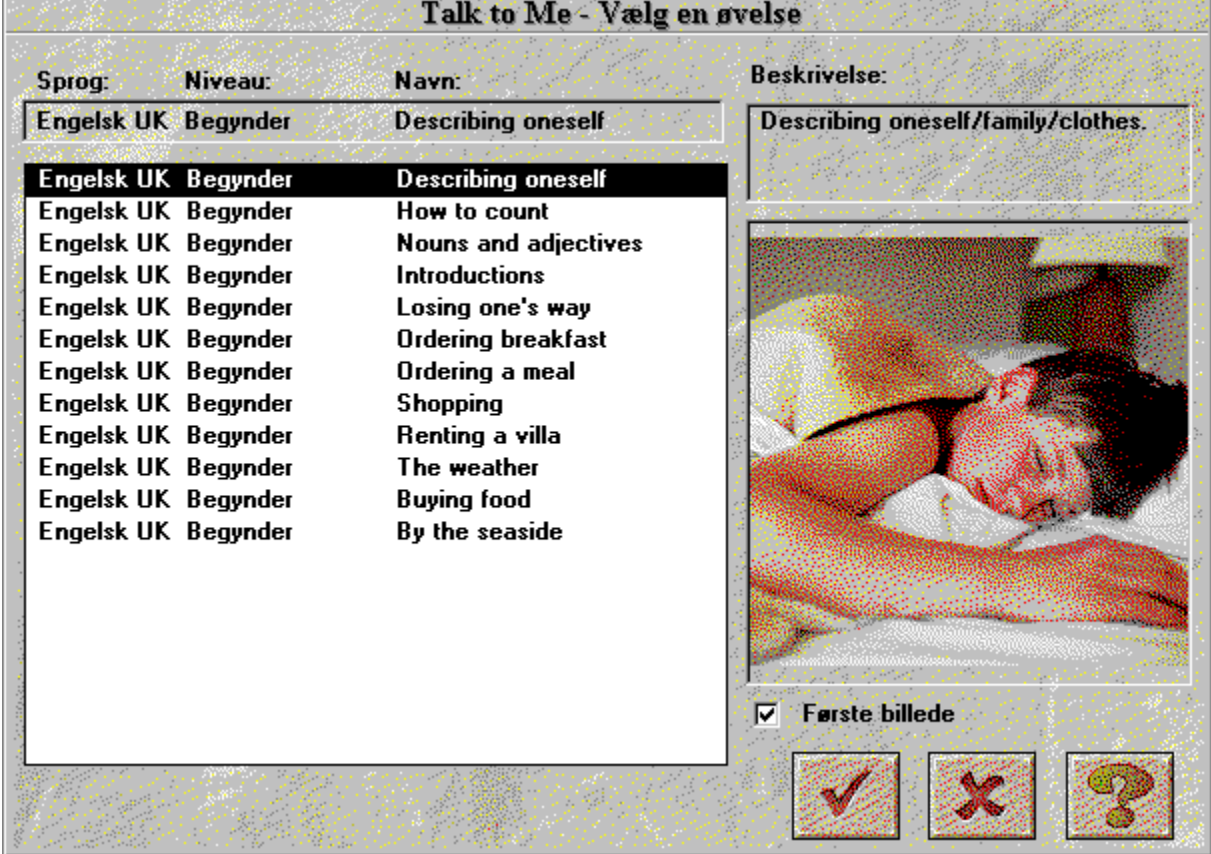

Når du vælger *"Første billede",* vil det første billede til en øvelse blive vist på skærmen.

Klik på **Annuller,** hvis du ønsker at afslutte øvelsen.

Klik på **OK** for at vælge den øvelse, der er fremhævet.

# **Opstart**

For at vælge samtale

· vælg *"Samtale"* i hovedmenuen,

#### *eller*

· klik på det tilhørende ikon.

**Bemærk:** Du kan ikke starte samtalen, hvis du ikke i forvejen har valgt en øvelse.

Du kan begynde samtalen:

- · fra begyndelsen, "Første del af samtale",
- · fra det sted, du selv ønsker, "Begynd med del",
- · fra et bestemt spørgsmål. "Gå til spørgsmål".

**Bemærk :** Antallet af spørgsmål, du arbejder med, vises hele tiden i øverste højre hjørne af vinduet.

Hvis du ønsker at udvælge en del af samtalen, vælger du det tilsvarende tal.

Fremgangsmåden er den samme, når du starter fra et bestemt spørgsmål.

#### *Og så er det bare med at gå i gang!*

### **Generelle principper**

**TaLk to Me** simulerer situationer fra 'det virkelige liv': dvs. alle steder, hvor du får brug for gode sprogkundskaber - både som privatperson; som elev, kursist eller studerende; og som erhvervspersonen.

Computeren viser et relevant billede af situationen, stiller et spørgsmål og giver dig et antal muligheder for svar; du skal vælge ét af disse.

**TaLk to Me** viser dit svar i grøn skrift (men den kan også vise enhver nødvendig tekst). Samtalen bygges op, ud fra de svar, du vælger.

I selve samtalen finder du:

- · *Spørgsmål:* Spørgsmålet skrives i skærmens øverste højre hjørne, mens du lytter til modelversionen.
- · *Billede:* Nogle spørgsmål har et tilhørende fotografi af den situation, som vises til venstre for samtale-teksten.
- · *Dit svar:* Du svarer efter at have lyttet til spørgsmålet. Dine svarmuligheder vises til højre på skærmen.
- · *Informations tekster:* Når computeren har genkendt og godkendt dit svar, vil **TaLk to Me** måske vise en besked i øverste højre af skærmen.
- · *Udviklingen i samtalen:* Når du har svaret, og der er vist en besked på skærmen, vil samtalen fortsætte til næste spørgsmål. Samtalen skrider frem, alt efter hvordan du svarer; der er mange forskellige kombinationsmuligheder.

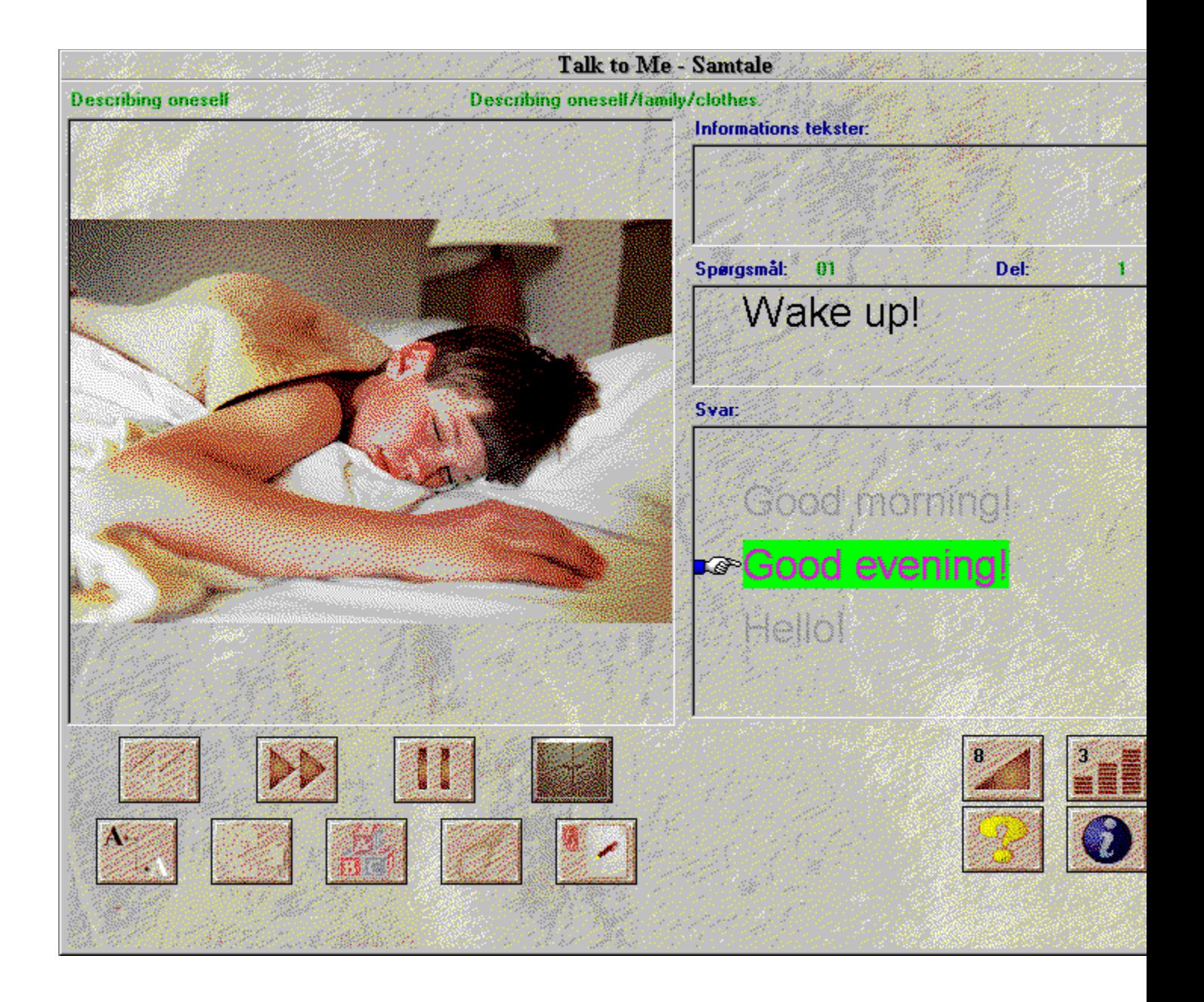

# **Sådan svarer du**

Herunder finder du nogle grundlæggende instruktioner, som vil hjælpe dig med at svare på den rigtige måde:

- · *Vent til efter klikket:* **TaLk to Me** vil ikke godkende dit svar, hvis du taler for tidligt.
- · *Undgå pauser, mens du svarer:* **TaLk to Me** vil automatisk gå ud fra, at du er færdig med at tale og vil derfor prøve at vurdere din præstation. Alt afhængig af hvilken sværhedsgrad, du har valgt, vil computeren enten afvise dit svar eller genkende det som en af svarmulighederne (sidstnævnte respons fra computeren vil kun forekomme ved den laveste sværhedsgrad, nemlig 1). For **TaLk to Me** betyder en pause, at der er tavshed i mere end 0,5 sekunder.
- · *Efterlign model-versionen:* Efterhånden som genkendelsesniveauet stiger, skal din udtale forbedres, hvis dit svar skal blive godkendt. Benyt udtaleøvelsen til at øve dig på.
- · *Begrænset taletid:* Du har 4 sekunders taletid fra dét øjeblik, du begynder din sætning, til du afslutter den. Derfor skal du ved længere svar tale rimelig flydende, for at computeren kan nå at forstå hele din sætning.
- · *Vælg dit svar blandt dem, programmet tilbyder:* Hvis genkendelsesniveauet er sat til 1, vil **TaLk to Me** godkende alle de mulige svar, men hvis du ikke benytter et af disse svar, vil computeren i de fleste tilfælde ikke godkende det.

# **Funktioner til rådighed**

Du kan gøre brug af de følgende funktioner under samtalen ved at klikke på de relevante knapper

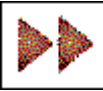

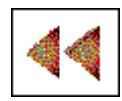

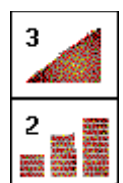

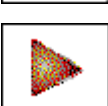

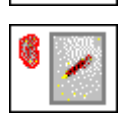

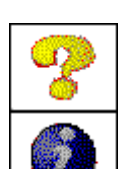

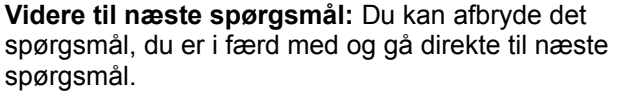

**Tilbage til det foregående spørgsmål:** Du kan afbryde det spørgsmål, du er i færd med og gå direkte tilbage til forrige spørgsmål.

**Styrkekontrol:** Benyt denne funktion til at ændre lydstyrke. Du kan se lydstyrken på selve ikonet.

**Niveau for bedømmelse:** Benyt denne funktion til at ændre bedømmelses-niveau. Det valgte niveau kan ses på selve ikonet.

**Pause:** Du kan lave en pause, enten mens modelversionen taler, eller før du svarer. Klik på ikonet igen for at genoptage øvelsen.

**Øvelser i grammatik og ordforråd:** Du kan afvikle øvelserne (Find det rigtige ord, Udfyld de tomme pladser, Find den rigtige rækkefølge, Hangman og diktat) ved at klikke på disse ikoner.

**Software hjælp:** Du kan få hjælp ved at klikke her.

**Software information:** Dette ikon giver dig information om funktioner til rådighed ved klik på højre museknap.

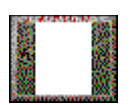

**Ud:** Når du klikker her, vil du afslutte samtalen og gå tilbage til hovedmenuen i **TaLk to Me**.

Hvis ovenstående funktioner ikke er til rådighed, vil knapperne ikke virke.

### **Højre museknap**

Ved at klikke på den højre museknap kan du afvikle 3 forskellige kontekst-bestemte menuer, alt afhængig af musemarkørens placering på skærmen, når du er i samtaleøvelsen.

of I Listen to the sentence

- *Når musemarkøren er placeret på et spørgsmål, kan du:*

· lytte til en afspilning af spørgsmålet.

Pronunciation exercise ∢∂ Listen to the sentence

◇ Text translation

*- Når musemarkøren er placeret på et svar, kan du:*

- · afvikle udtaleøvelsen;
- · lytte til optagelsen af svaret;
- · få en oversættelse af teksten (hvis den findes til pågældende sprog).

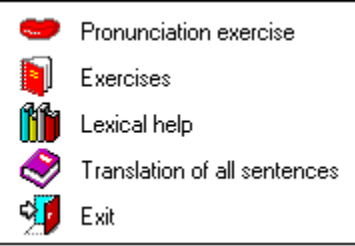

*- Når musemarkøren er placeret på en anden del af skærmen, kan du:*

- · afvikle udtaleøvelsen;
- · afvikle øvelser i grammatik og ordforråd;
- · få adgang til ordbog (hvis den findes til det pågældende sprog);
- · få en oversættelse af alle sætningerne /hvis den findes til det pågældende sprog);
- · gå ud af øvelsen.

### **Indstillinger af tilstand**

Der er 3 forskellige samtale-tilstande:

- *Afspilning* af spørgsmål/computerens besked.
- *Afventning* af dit svar.
- *Pause,* hvis du ønsker det.

Hvis du har valgt 'tekst'-valgmuligheden til "Venter på et svar"-opsætningen (se Kapitel Indstillinger) fremkommer denne besked nederst på skærmen:

**Tal...**

Hvis du har valgt 'animation' valgmuligheden, fremkommer disse billeder:

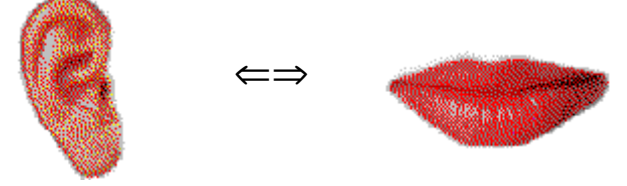

### **Udtaleøvelse**

Denne øvelse er beregnet på at give dig lidt træning i de sætninger, du har brug for til at gennemføre samtalen.

Du kan kalde den, så snart du løber ind i et problem, f.eks. hvis **TaLk to Me** afviser et af dine forsøg, eller hvis din udtale er mangelfuld i den sætning, du arbejder med.

Udtaleøvelsen vil så afspille en modelversion for dig, så du kan lytte og gentage; prøv at opnå det højest mulige resultat. Benyt dig af de mange funktioner til at gøre din udtale bedre (se Kapitel Udtaleøvelse).

Du kan komme ind i denne øvelse på følgende måder:

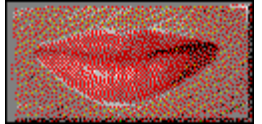

- · ved placere musemarkøren på et af svarene, klikke på højre museknap og vælge 'Udtaleøvelse'.
- · ved at klikke på en af de sætninger, der vises på skærmen.
- · ved at placere musemarkøren på en anden del af skærmen (altså udenfor området med spørgsmål), klikke på højre museknap og vælge 'Udtaleøvelse'.

Se sektion Forbedring af udtalen for en mere detaljeret gennemgang af udtaleøvelsen.

### **Bedømmelse og resultat**

Den sværhedsgrad, du vælger, er en vigtig del af øvelsen, da computeren vil blive mere eller mindre tolerant over for dine svar.

Du indstiller sværhedsgraden/bedømmelsen til mellem 1 og 7.

*Sænkning* af niveauet vil gøre **TaLk to Me** mindre krævende, således at flere af dine svar vil blive godkendt.

*Hævning* af niveauet vil gøre **TaLk to Me** mere krævende, således at dine svar kun vil blive godkendt, hvis din udtale er god eller udmærket.

Der er en sammenhæng mellem den sværhedsgrad, du vælger, og den bedømmelse og det resultat, du opnår i udtaleøvelsen. (Husk, at dette resultat kun vises i udtaleøvelsen - og ikke i selve samtalen).

Resultat *under* sværhedsgradens bedømmelsesniveau ==> afvisning, samtalen standses.

Resultat *over* sværhedsgradens bedømmelsesniveau ==> godkendelse, samtalen fortsættes.

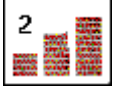

Klik på dette ikon for at indstille sværhedsgraden og dermed bedømmelses-niveauet, før du starter samtalen.

En sværhedsgrad på 1 betyder, at faktisk alle dine svar vil blive godkendt, selv om din udtale er ringe, eller dét, du siger, ikke giver mening.

**Bemærk**: Du skal ikke bruge denne mulighed for at springe over vanskelige områder, så¨at du nemmere kan komme til det næste spørgsmål. Hvis du har problemer med en sætning, så gør brug af udtaleøvelsen. Og lad være med at sænke sværhedsgraden under samtalen.

Når du installerer **TaLk to Me,** kan du fastlåse et minimums-niveau for sværhedsgrad, og **TaLk to Me** vil ikke tillade dig at sænke dette niveau eftterfølgende (det ville jo gøre tingene for nemme!).

Alligevel: Du kan gå ind i filen TALKTOME.INI i Windows biblioteket og ændre niveauet efter installationen, hvis det er ønskeligt.

# **Opstart**

Gør sådan, når du starter øvelsen:

· vælg *"Udtale"* i hovedmenuen.

#### *eller*

· klik på det tilhørende ikon.

**Bemærk:** Denne øvelse kan kun køres, hvis du allerede har valgt en øvelse.

Den kan startes inde fra samtalen eller ved at klikke på det tilhørende ikon eller på et af de foreslåede svar.

# **Valg af sætning**

I udtaleøvelsen vil du blive bedt om at markere og udvælge den sætning, du ønsker at øve mere.

Der er 3 måder at benytte denne øvelse på:

- · Du kan gå ind i øvelsen fra samtalen ved at klikke på ethvert af de foreslåede svar, så at du straks fokuserer på den sætning, du ønsker at træne.
- · Du kan komme ind i udtaleøvelsen fra samtalen ved at klikke på højre museknap, når musemarkøren ikke er placeret inden for spørgsmål- og svarområdet).
- · Du kan komme ind i udtaleøvelsen fra hovedmenuen; og du kan vælge alle de sætninger, der er i øvelsen (ca. 100).

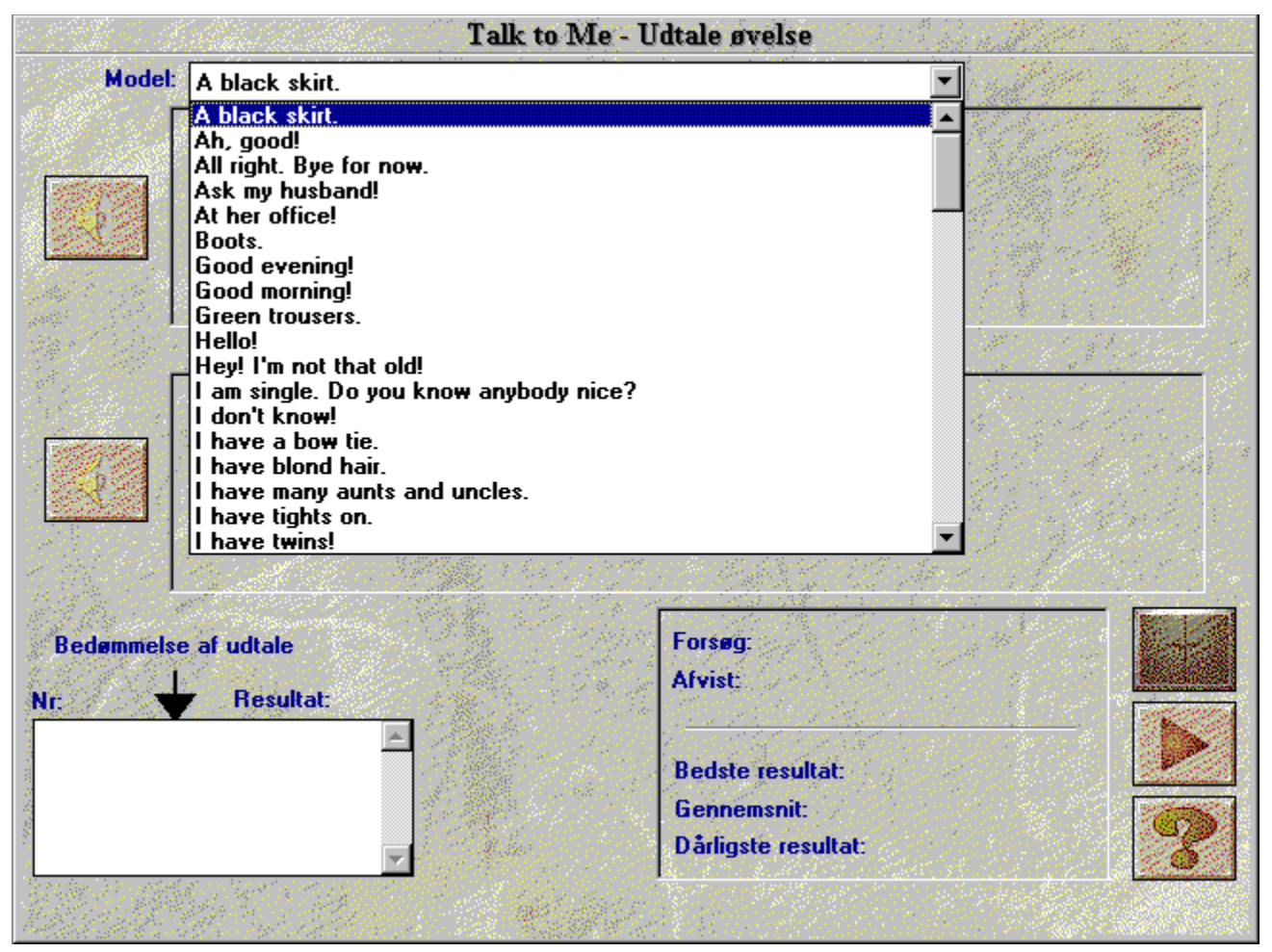

### **Sådan svarer du**

Herunder finder du nogle grundlæggende tips, som er nyttige, når du afvikler øvelsen:

- · *Vent til efter klikket:* **TaLk to Me** vil ikke godkende dit svar, hvis du taler for tidligt.
- · *Undgå pauser, når du taler:* **TaLk to Me** vil automatisk gå ud fra, at du er færdig med at tale og vil forsøge at vurdere din udtale. Din score vil således blive lavere, end den egentligt er. For **TaLk to Me** er tavshed i mere en 0,5 sekunder lig med en pause.
- · *Begrænset tale-tid:* Du har 4 sekunders tale-tid til rådighed. Ved lange svar skal du derfor tale relativt hurtigt, for at computeren ikke skal skære ind og afbryde dig.

# **Funktioner til rådighed**

Du kan nå de følgende funktioner under afviklingen af udtaleøvelsen ved at klikke på de tilhørende ikoner:

- · **Valg af en anden sætning:** Du kan vælge en ny sætning nårsomhelst.
- · **Valg af et af dine egne svar:** Alle dine svarforsøg gemmes på harddisken, så du kan gå tilbage og lytte til din udtale igen samt se din bedømmelse og den grafiske fremstilling af din udtale. Du vælger blot den sætning, du ønsker at høre igen, ved at markere den i boksen med alle sætningerne
- · **Valg af en del af en sætning i den grafiske fremstilling: TaLk to Me** er indstillet til automatisk at afspille en sætning i sin helhed (hvadenten det er din sætning eller modelversionen), men du kan til enhver tid vælge at arbejde med en **del** af en sætning (se sektion Udvælgelse af del af sætning).
- · **Afspilning af model-versionen:** Benyt denne funktion til at lytte til modellen igen. Husk, at hvis en del af sætningen er blevet markeret, er det kun denne del, som vil blive afspillet.
- · **Afspilning af din egen version:** Benyt denne funktion til at lytte til din egen version igen. Husk, at hvis en del af sætningen er blevet markeret, er det kun denne del, som vil blive afspillet.
- **Pause :** Du kan foretage en pause enten under afspilning af model-versionen, eller før du svarer. Klik på ikonet igen for at genoptage afviklingen.
- Ud: Går ud af udtaleøvelsen og vender tilbage til hovedmenuen i **TaLk to Me** eller til samtalen.

# **Indstillinger af tilstande**

Der 3 forskellige tilstande:

- *Afspilning* af din version//model-versionen.
- *Afventing* af gentagelse af sætning.
- *Pause* som ønsket.

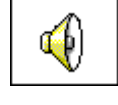

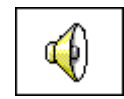

### **Sådan lytter og gentager du**

**TaLk to Me** afspiller model-version af den sætning, du har valgt; du gentager den og får et resultat mellem 1 og 7. **TaLk to Me** afspiller modellen så mange gange, du ønsker det.

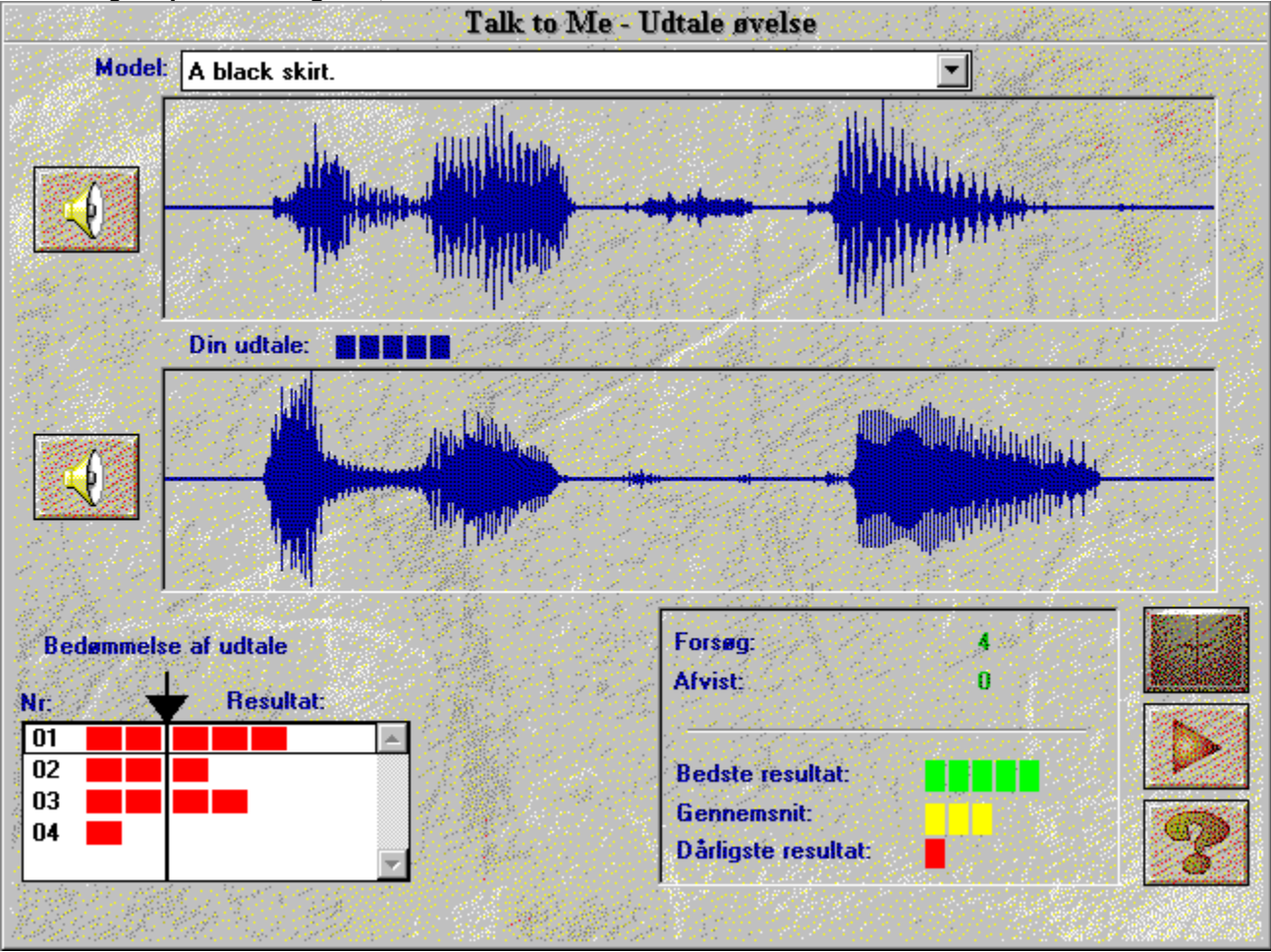

Du kan gøre **pause** eller **gå ud,** når du ønsker det.

# **Efterligning**

Efterligning er det grundlæggende princip i **TaLk to Me.**

Sektion Forbedring af udtalen giver instruktioner og råd om, hvordan du kan benytte efterligning til at forbedre din udtale.

Bedømmelses-systemet bygger ligeledes på efterligning: Jo nærmere din version er på modellen, desto højere vil dit resultat være.

### **Sådan lytter du til model-versionen**

Du kan gå tilbage og lytte til model-versionen igen. Du kan også gå tilbage og lytte til dine egne forsøg, som alle er gemt på harddisken.

Valgmenuen med alle sætningerne viser dig, hvilket forsøg, du genafspiller og hvilket resultat, du opnåede. Vælg mellem de forskellige forsøg ved at føre markøren op og ned.

Klik 1 gang på det valgte forsøg for at vise den grafiske fremstilling på skærmen.

Klik 2 gange, hvis du ønsker at **høre** optagelsen, samtidig med at du 'ser' den.

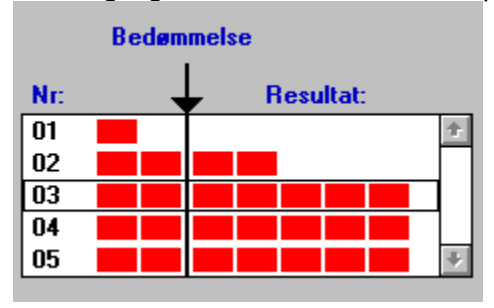

### **Bedømmelse af udtale**

Resultatet (1 - 7) for hvert forsøg vises ovenover den grafiske fremstilling, og den kan ses som en række røde firkanter (1 firkant = 1 point, osv.).

Hvis dit resultat er lig med eller over sværhedsgraden ved bedømmelse, vil den grafiske præsentation være den samme farve som farven på modellen

Men hvis dit resultat er under sværhedsgraden ved bedømmelse, vil den grafiske fremstilling være vist i en anden farve.

**TaLk to Me** giver dig en bedømmelse på grundlag af mangler mellem dit forsøg og model-versionen.

Du kan forbedre din udtale ved at gentage en sætning (hvor du varierer intonation, tryk og rytme), indtil dit resultat er blevet bedre. Dette betyder, at du er kommet tættere på model-versionen.

Der er således ingen grund til for en mand at prøve at tilnærme sig en kvindestemme-model. Men man skal blot efterligne intonation, rytme, osv.

### **Udvælgelse af del af sætning**

**TaLk to Me** vil automatisk afspille din version/model-versionen i sin helhed. Det kan være, at du ønsker kun at udvælge et område af en sætning.

Udvælg et område således:

- · **placér** musemarkøren i begyndelsen af det område, du ønsker at arbejde med,
- · **klik** med den venstre museknap,
- · **flyt** musemarkøren, mens du holder museknappen nede,
- · **slip** knappen, når musemarkøren er ved slutningen af det område, du ønsker at arbejde med.

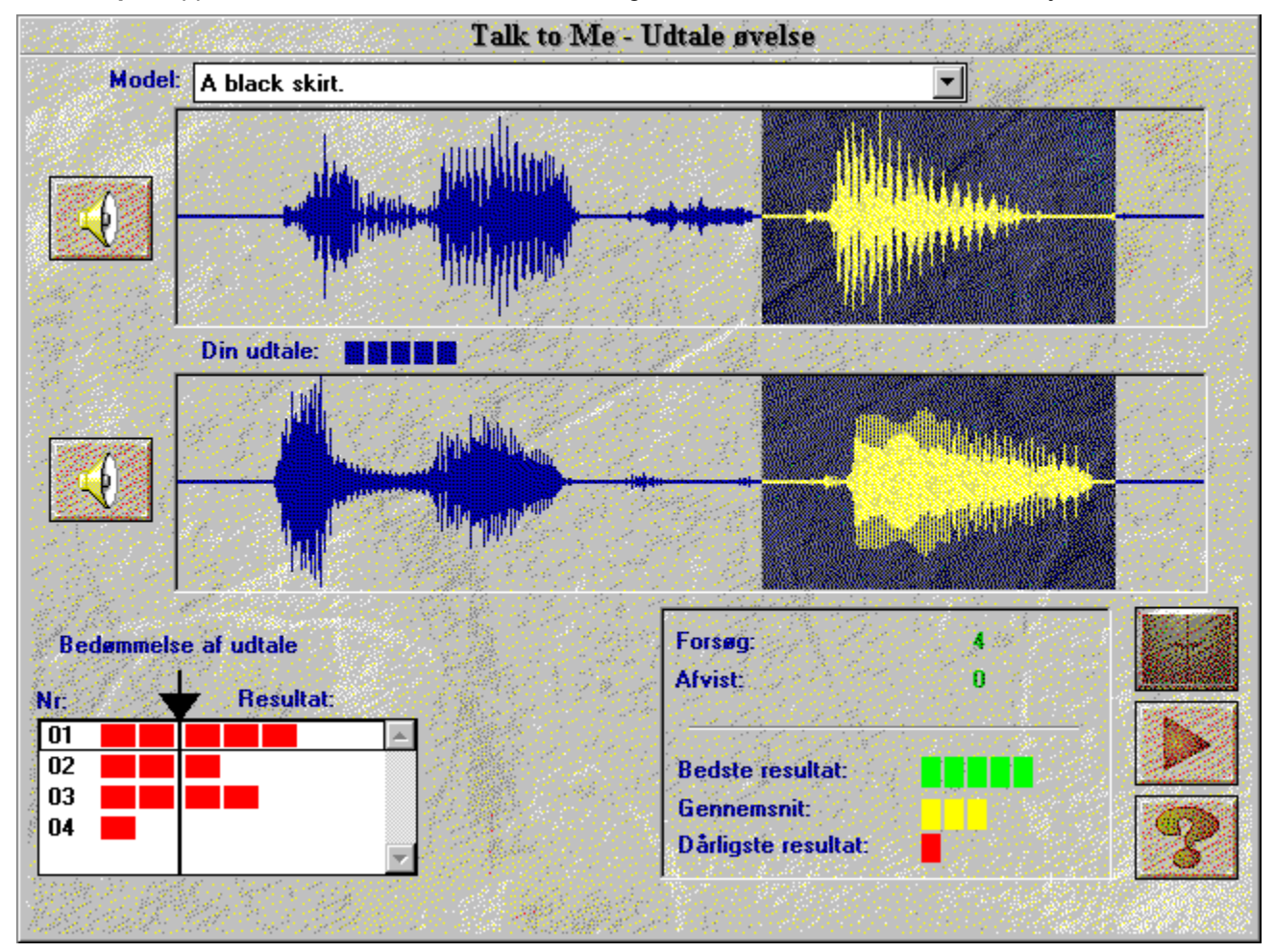

### **Statistik**

I bunden af skærmen vil et lille vindue løbende give følgende oplysninger:

- · **antal forsøg** af udtaleøvelsen,
- · **antal afviste forsøg**: *F.eks. fordi du talte for tidligt, for længe, for højt, osv.*
- · **højeste resultat**,
- · **gennemsnit for alle godkendte forsøg,**
- · **dårligste resultat.**

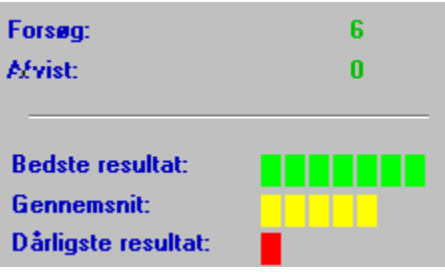

# **Opstart**

Du checker eller ændrer opsætninger ved at vælge *"Indstillinger"* i hovedmenuen.

Visse opsætninger kan du komme ind til direkte fra selve samtalen, f.eks. *sværhedsgrad* og *lydstyrke*.

# **Lydstyrke**

Lydstyrken øges ved at klikke på højre-pilen eller ved at flytte midterbjælken mod højre.

Lydstyrken sænkes ved at klikke på venstre-pilen eller ved at flytte midterbjælken mod venstre. Lydstyrken vises midt i vinduet.

Du gemmer den nye lydstyrke ved at klikke på **OK**. Klikker du på **Annuller**, vælges den forrige indstilling.

### **Bedømmelse af udtale**

Indstilling af sværhedsgraden gør det muligt for dig at tilpasse sværhedsgraden til dit sproglige niveau eller til det niveau, du ønsker at opnå (se Kapitel Samtale).

Sværhedsgraden øges ved at klikke på højre-pilen eller ved at flytte midterbjælken mod højre.

Sværhedsgraden sænkes ved at klikke på venstre-pilen eller ved at flytte midterbjælken mod venstre. Niveauet vises midt i vinduet.

Du gemmer den nye sværhedsgrad ved at klikke på **OK**. Klikker du på **Annuller**, vælges den forrige indstilling.

### **Tekst og skrifttyper**

Under samtalen vises der 3 vinduer på skærmen:

- · *Spørgsmål :* Teksten med spørgsmål vises i øverste højre hjørne, mens model-version afspilles. Så kan du både læse og lytte til spørgsmålet.
- · *Brugerens svar:* Når du har lyttet til spørgsmålet, svarer du ved at bruge ét af svarene, som vises midt på skærmens højre side.
- · *Informations tekster:* Når dit svar er blevet bedømt, vil **TaLk to Me** ofte fremkomme med en meddelelse oven for spørgsmålet.

Under samtalen vil disse tre parametre styre fremkomsten af tekst på skærmen.

Et mærke til venstre for et af disse tre parametre (*spørgsmål, svar, information tekster)* markerer, at teksten vil blive vist under dialogen.

Hvis der ikke er et mærke, vil der ikke blive vist nogen tekst.

### **Skrifttyper**

Under samtalen kan der vises 4 forskellige typer tekst:

- · *Spørgsmål :* Teksten med spørgsmål vises i øverste højre hjørne, mens model-version afspilles. Så kan du både læse og lytte til spørgsmålet.
- · *Brugerens svar:* Når du har lyttet til spørgsmålet, svarer du ved at bruge ét af svarene, som vises midt på skærmens højre side.
- · *Informations tekster:* Når dit svar er blevet godkendt, vil **TaLk to Me** ofte fremkomme med en meddelelse oven for spørgsmålet.
- · *Fejlmelding :* **TaLk to Me** fremkommer med en fejlmeddelelse nederst på skærmen, hvis du ikke svarer korrekt m.h.t. udtale, stemmestyrke eller tid.

Den skrifttype, som benyttes, afhænger af, hvilken af disse 4 kategorier den passer til.

Når du vælger en af disse, kan du indstille skrifttype og skriftstørrelse.

Når du har valgt skrifttype og skriftstørrelse, kan du se et eksempel med den nye skrift til højre for vinduet.

# **Venter på et svar**

Du kan vælge mellem en tekst-meddelelse eller en ikon-meddelelse.

# **Baggrundsstøj**

**TaLk to Me** analyserer baggrundsstøjen på det sted, du arbejder, og tilpasser talegenkendelsen herefter.

**Bemærk** : Tal ikke, rør ikke mikrofonen og lav ingen støj, mens **TaLk to Me** måler niveauet på baggrundsstøjen (i ca. 1 sekund).

Denne funktion gør det muligt for **TaLk to Me** at skelne mellem stille og knap så stille omgivelser. Vælg dette menupunkt under *'Indstillinger'*, hvis du føler, at talegenkendelsen er faldet meget, så dit resultat er faldet tilsvarende.

# **System information**

Dette menupunkt under *'Indstillinger'* gør det muligt for dig at se system-opsætningen på din computer.

Du kan få oplysninger om din computers grafikkort, lydkort og clock frekvens (regnehastighed, f.eks. 66 Mhz).

# **Opstart**

I hovedmenuen vælger du *"Øvelser"*.

**Bemærk:** Der er kun øvelser til nogle af sprogøvelserne.

De kan startes fra selve samtalen ved at klikke på det tilhørende ikon.

Du kan nårsomhelst gå ud, anmode om svaret på eller rettelse af hele den pågældende øvelse ved at klikke på ikonerne nedenfor:

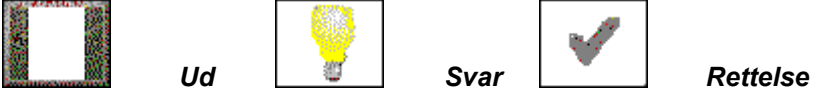

# **Find det rigtige ord**

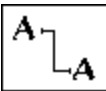

Denne øvelse har rækker af ord eller udtryk, som skal kædes sammen parvis.

Du gør det ved at placere musemarkøren på det første ord og trykke på museknappen, mens du flytter musemarkøren til det ord, som det passer sammen med.

# **Udfyld de tomme pladser**

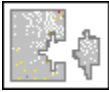

Vælg ord eller udtryk som vist i boksen nederst og udfyld de tomme pladser.

Flyt musemarkøren til det ord, du har valgt; klik på museknappen og hold den nede, mens du flytter musemarkøren til det sted, hvor der er tomme pladser.

Hvis du dobbeltklikker på ordet, vil det automatisk springe til det første sted, der er plads.
### **Find den rigtige rækkefølge**

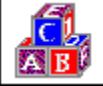

Her gælder det om at skabe den rigtige rækkefølge i en sætning ved at flytte ordene i den øverste boks ned i den nederste boks, så der dannes en meningsfuld sætning.

Det gør du ved at placere musemarkøren på det valgte ord; klik med museknappen og hold den nede, mens du flytter musemarkøren til det sted, du ønsker.

Hvis du dobbeltklikker på ordet, vil det automatisk springe til det første sted, der er plads.

# **Hangman**

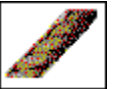

Find de bogstaver, som udgør et ord eller et udtryk. Der er en forklaring ovenfor på et tilsvarende ord eller udtryk.

Du har kun et begrænset antal forsøg. Du vælger et bogstav ved at placere musemarkøren på det og klikke.

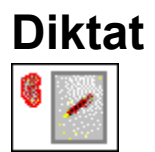

Skriv den tekst, der bliver læst højt for dig.

## **Introduktion**

Der er 3 typer hjælp til rådighed: *software, information og oversættelse (tekst og sætninger).*

# **Software hjælp**

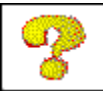

Dette ikon giver hjælp til afvikling af softwaren.

## **Information**

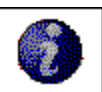

Dette ikon giver information vedrørende funktioner til rådighed, når du klikker på højre museknap.

### **Oversættelse**

Text translation

Dette ikon giver dig en oversættelse af teksten (hvis der er en oversættelse til rådighed).

## **Opstart**

Du får en evaluering af din præstation, når du klikker på *'Evaluering'* i hovedmenuen.

Du får så en 'Hvordan-er-det-gået'-rapport for hver øvelse: Samtalen, udtalen, Find det rigtige ord, Udfyld de tomme pladser, Find den rigtige rækkefølge, Hangman og diktat.

# **Tolkning**

Din præstation inden for det område, du er i færd med, vises i rør. Hvert rør repræsenterer en type øvelse.

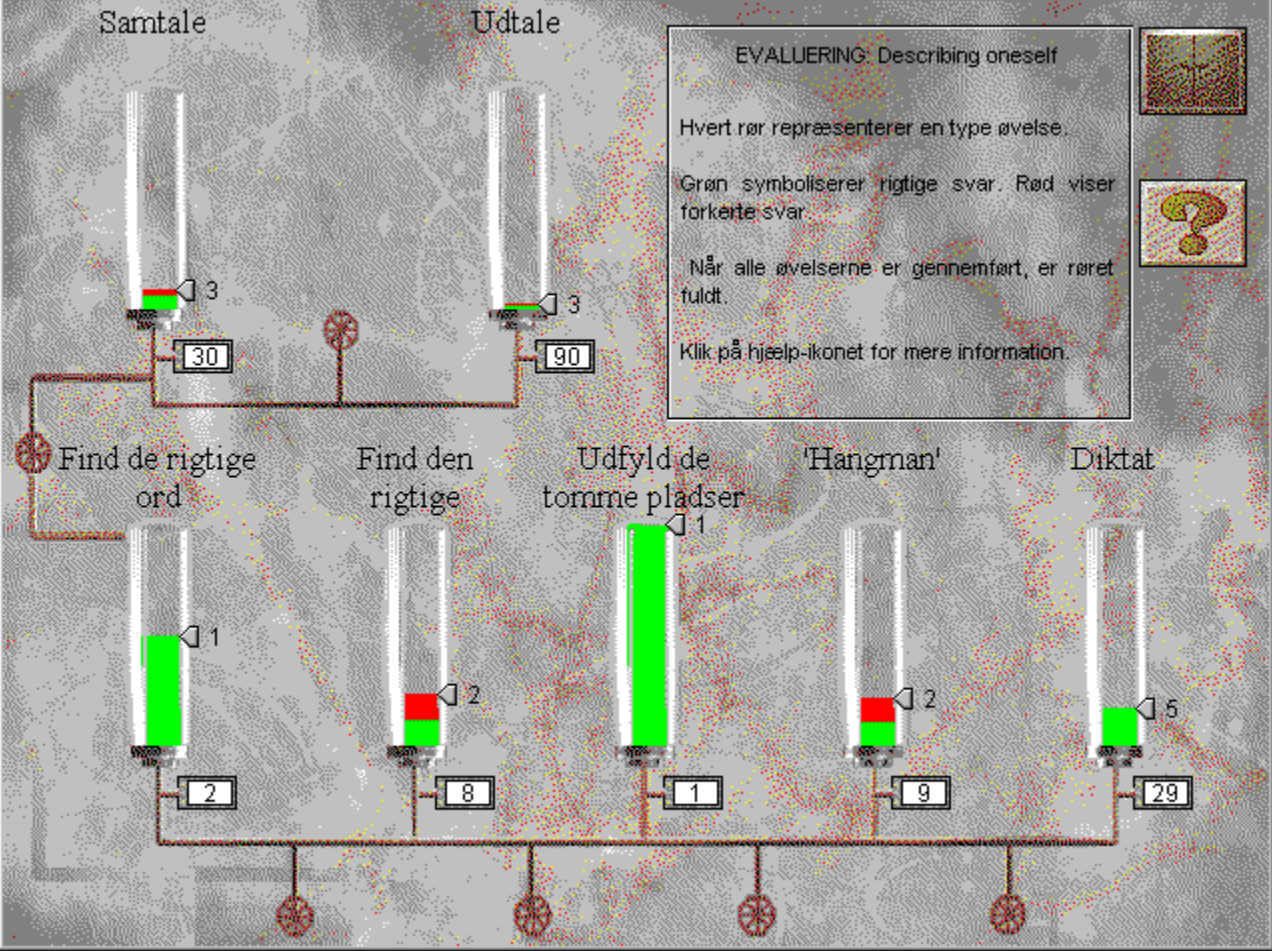

Grøn symboliserer summen af rigtige svar. Rød viser summen af forkerte svar. Jo flere øvelser du kører, desto mere fyldes rørene. Når du har gennemført alle øvelserne inden for et område, vil pågældende rør være fyldt.

#### **Jeg kan ikke høre noget!**

- · check at hovedtelefon/højtalere er **forbundet korrekt.**
- · test dem med **forskellig software** eller på en **anden computer**.
- · chck at **TaLk to Me** er installeret korrekt og kører, som det skal.
- · dit **lydkort** virker sandsynligvis ikke, som det skal. Check om det virker med anden software. Prøv at optage din egen stemme, hvor du gør brug af Windows Sound Recorder, og lyt til resultatet.
- · hvis dit lydkort har en "**mixer pult**" funktion, skal du checke indstillingerne.

#### **Lydkvaliteten er dårlig**

- · check at hovedtelefon/højtalere er **tilsluttet korrekt.**
- · test dem med **forskellig software** eller på en **anden computer**.
- · er lydkvaliteten dårlig hele tiden, eller er det kun, når du afspiller dine egne svar i udtaleøvelsen? Hvis det sidste er tilfældet, er din **mikrofon** defekt eller af for dårlig kvalitet.
- · dit **lydkort** virker måske ikke, som det skal. Test det med anden software end **TaLk to Me.**
- · hvis det eneste, du hører, er en regelmæssig skærende støj, kan der være en **konflikt** mellem forskellige kort. Prøv at ændre interrupts og adresser.
- · hvis dit lydkort har en "**mixer pult**" funktion, skal du checke indstillingerne.

#### **Computeren kan ikke høre mig!**

- · check at hovedtelefon/højtalere er **tilsluttet korrekt**
- · test dem med **forskellig software** eller på en **anden computer**.
- · tal højere; find ud af, om computeren overhovedet kan 'høre' dig eller kun kan 'høre' dig svagt.
- · check at **TaLk to Me** er installeret korrekt og kører, som det skal.
- · dit **lydkort** virker sandsynligvis ikke, som det skal. Check om det virker med anden software. Prøv at optage din egen stemme, hvor du gør brug af Audiosampler i Windows 3.1 eller Windows 95, og lyt til resultatet.
- · hvis dit lydkort har en "**mixer pult**" funktion, skal du checke indstillingerne.

#### **Computeren kan ikke høre mig ordentligt!!**

- · check at mikrofonen er **tilsluttet korrekt.**
- · check om problemet opstår i **både** samtale- og udtale-øvelsen. Hvis ikke, se Kapitel Udtaleøvelse og **Indstillinger**.
- · prøv at indkredse problemet; spørg dig selv, om du følger instruktionerne nøje, eller om problemet ligger hos **computeren**.
- · test din mikrofon med en **anden software** eller på en **anden computer**
- · hvis dit lydkort har en "**mixer pult**" funktion, skal du checke indstillingerne.

#### **Jeg kan ikke køre TaLk to Me**

- · var der nogen **installation-problemer**? Start forfra og hold nøje øje med instruktionerne på skærmen.
- · check at Windows er **sat rigtigt op**.
- · check hvor megen **hukommelse**, du har til rådighed.
- · virker **lydkortet** korrekt? Læs evt. igen installations-vejledningen i manualen til lydkortet.
- · der kan være **konflikter** med andre kort. Se efter i dokumentationen for hvert kort for at finde ud af dette.

#### **Jeg kan ikke installere TaLk to Me!**

- · check at din CD-ROM kan læses; check hovedbiblioteket i **TaLk to Me** CD-ROM'en fra Filhåndtering. Se evt. også i dokumentationen til dit CD-ROM-drev.
- · har du den **rigtige CD** i CD-ROM drevet???
- · check at du har plads nok på din harddisk.
- · hvis problemet ligger hos lydkort-installationen, skal du se i dokumentationen især med henblik på en mulig **konflikt**.
- · check at Windows er **sat rigtigt op.**

### **Jeg får altid et dårligt resultat i bedømmelsen!**

- se sektion Forbedring af udtalen.
- · det kan være, at der er noget, som ikke er **tilsluttet** korrekt. Se ovenfor under Computeren kan ikke høre mig ordentligt!!.
- · der kan være for megen **baggrundsstøj**; prøv at arbejde i stille omgivelser.

#### **Billedkvaliteten er dårlig!**

- · har du et 512 Kb SVGA grafikkort? Uden et sådant kort vil billedkvaliteten være dårlig.
- · er din opsætning af Windows korrekt? Check at den er sat op til 256 farver 800 x 600.
- · **TaLk to Me** giver dig en fejlmelding om, at det kun kan køre med 16 farver. Check Windows konfigurationen (opsætningen) og dit grafikkort.

### **Mine forsøg bliver ikke godkendt i samtalen!**

- · check **sværhedsgraden**; hvis denne er for høj, vil kun få forsøg blive godkendt.
- · prøv at forbedre din udtale ved at bruge udtaleøvelsen og se på dit resultat.

### **AURA-LANG og TaLk to Me.**

Dette program kaldes **TaLk to Me**. Men der findes også et andet program, som hedder **AURA-LANG.** Herunder gennemgås de 2 programmer m.h.t. forskelle, ligheder og indhold.

- 1) **TaLk to Me** findes udelukkende i begynder-versioner: Begynder I og Begynder II.
- 2) Indholdet på **AURA-LANG Begynder** er lig med indholdet på **TaLk to Me** Begynder I + II.

Og dette indhold er:

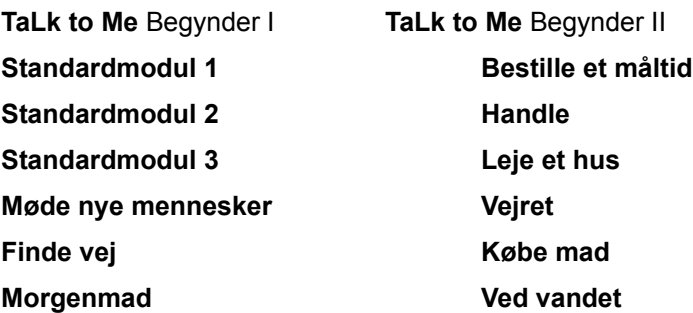

Standardmodulerne i **TaLk to Me** Begynder I beskæftiger sig med 'nære' ting, såsom Hvem man er, Hvilket tøj man har på, Udseende, Venner, Bolig, Familie, osv. Dette indhold er således det samme som indholdet på **AURA-LANG Begynder.**

3) Hvert emne/modul er på 30 samtalesituationer. Dette betyder, at hver udgave af **TaLk to Me** indeholder 180 samtalesituationer. **AURA-LANG Begynder** indeholder således 360 samtalesituationer.

4) **AURA-LANG**-serien adskiller sig generelt fra **TaLk to Me**-udgaverne på følgende felter:

#### **AURA-LANG**

- · har brugerstatistik
- · kan lægges ind på harddisken
- findes til amerikansk, italiensk og japansk
- findes i udgaver på mange niveauer
- har video-sekvenser
- 5) **AURA-LANG** findes i versionerne begynder, øvede, fortsætter og forretningssprog
	- · Begynder
	- · Øvede
	- · Fortsætter
	- Forretningssprog I + II

#### 6) Både **AURA-LANG** og **TaLk to Me** fås i sprogene

- · Engelsk
- **Tysk**
- · Fransk
- · Spansk
- 7) **AURA-LANG** fås både som enkeltbrugerlicens og institutionslicens.

### **Indhold på forskellige versioner af** AURA-LANG:

1) AURA-LANG Begynder Standardmodul 1 Standardmodul 2 Standardmodul 3 Møde nye mennesker Finde vej Morgenmad Bestille et måltid **Handle** Leje et hus Vejret Købe mad Ved vandet Findes til engelsk, tysk, fransk og spansk. 2) AURA-LANG Øvede **Telefonsamtaler** Nødhjælp ved sygdom og ulykker Transport 1 - i bil Transport 2 - med fly Transport 3 - med tog I tolden På hotellet Invitation af venner Sport Underholdning Brevskrivning og brevafsendelse Sjov med grammatik og sproglige udtryk Findes til engelsk, tysk, fransk og spansk. AURA-LANG Øvede: AMERIKANSK I lufthavnen Kurset USA-eventyret Andrew & Co Uddannelseskurset Forsikringsagenten

Markedsoversigten Et sted at bo Den 4. juli Bilen på værksted 3) AURA-LANG Fortsætter En dukkert i havet Turisten og sightseeing Penge At stå på ski At sejle med sejlskib At klatre i bjerge Findes til engelsk, tysk, fransk og spansk. 4) AURA-LANG Forretningssprog De første kontakter På messe Ordremodtagelse Reklamationer Fakturaer og rykkere Arrangering af besøg Findes til engelsk, tysk, fransk og spansk.